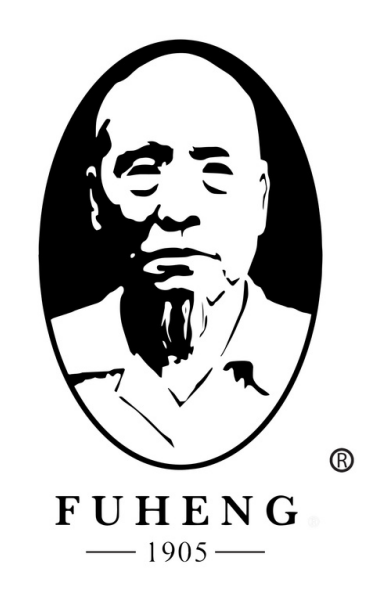

# WEBSITE DEMO FUHENGHERBS.COM

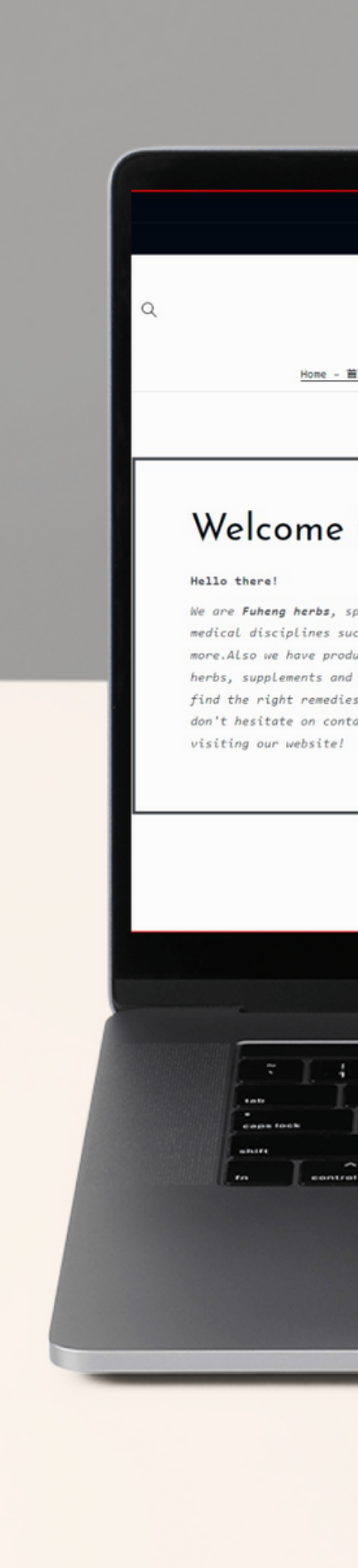

#### Fuhengherbs.com

Member Cashback program  $\rightarrow$ 

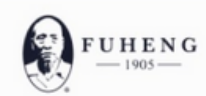

Home - 薑页 Herbs - 中药 v Supplements - 中成药 Herbal Tea - 汤剂 Diagnosis - 问诊 Treatments - 中医疗法 Hairrich - 生发灵

### Welcome to Fuheng Herbs

We are Fuheng herbs, specialized on easter medicine and other medical disciplines such as acupuncture, energy therapy and more. Also we have products that can help with your health, mainly herbs, supplements and herbal teas. Take a look at our store and find the right remedies for you. We are excited to hear from you so don't hesitate on contact us for any questions. Thank you for

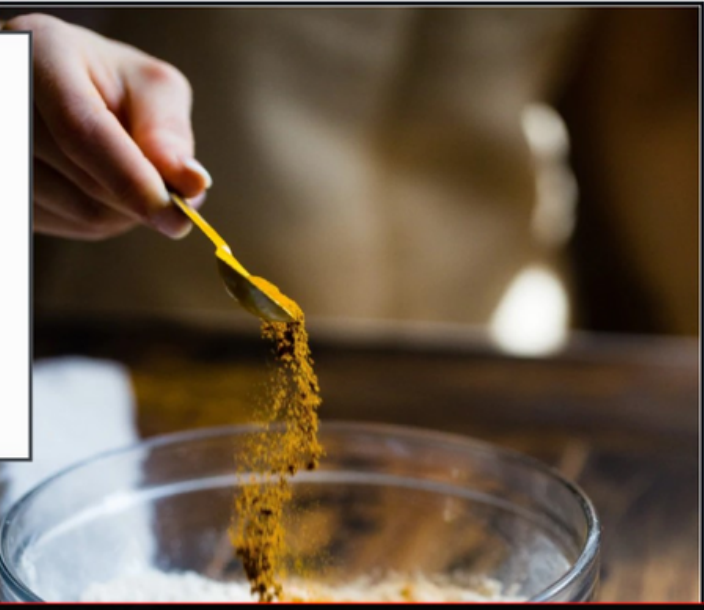

G

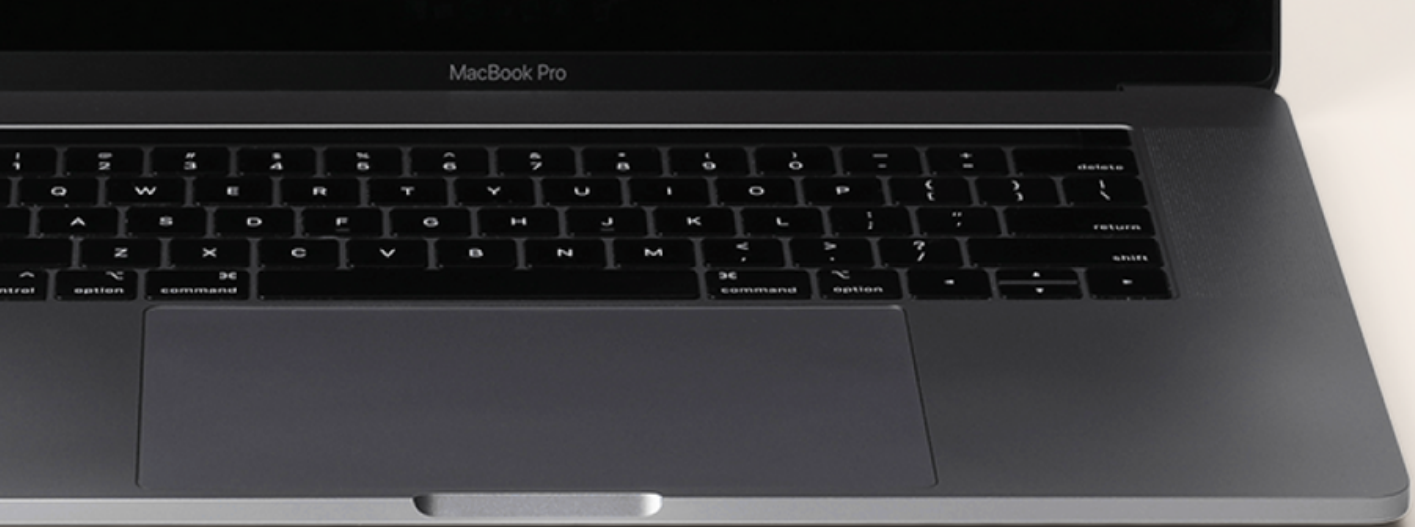

# FUHENGHERBS.COM

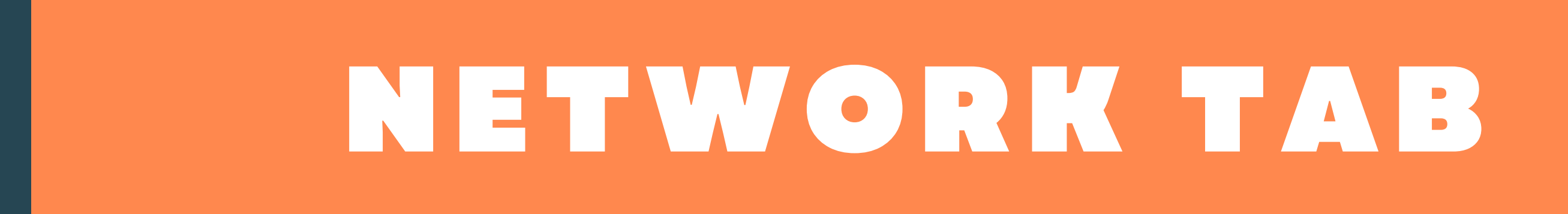

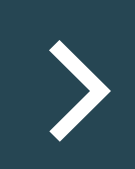

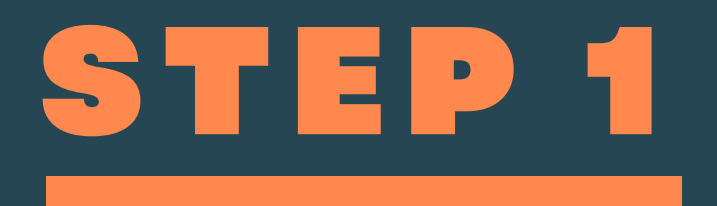

# Click on "account Network", and take a look at your network dashboard.

Here you will find information on how your network is growing.

Home

No direct referrals vet

Level 1 Level<sub>2</sub> Level<sub>3</sub> Level 4 Level 5 Level 6 Level 7 Level 8 Level 9

Level 10

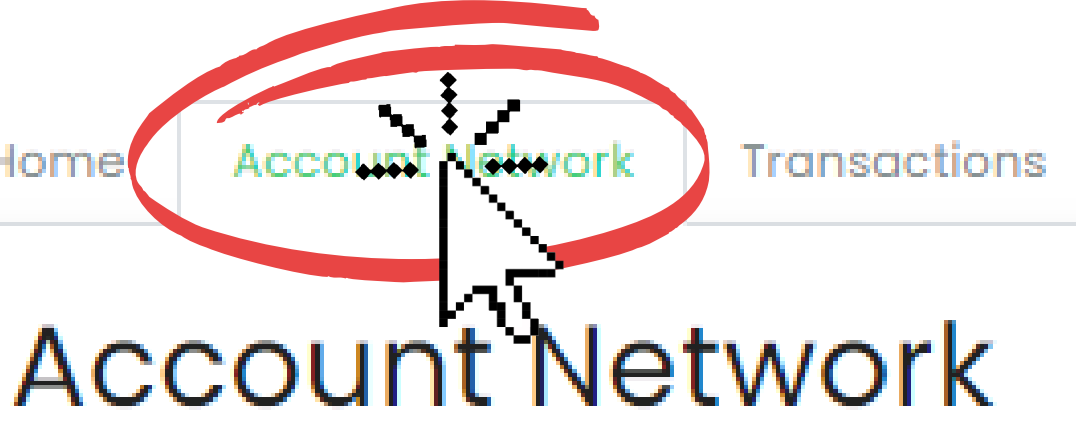

Share your Invitation Link below or QR code to you

 $P_{\ell}$ 

### **Invitation Link**

...https://fuhenaherbs.aoaffpro.com/create-accour

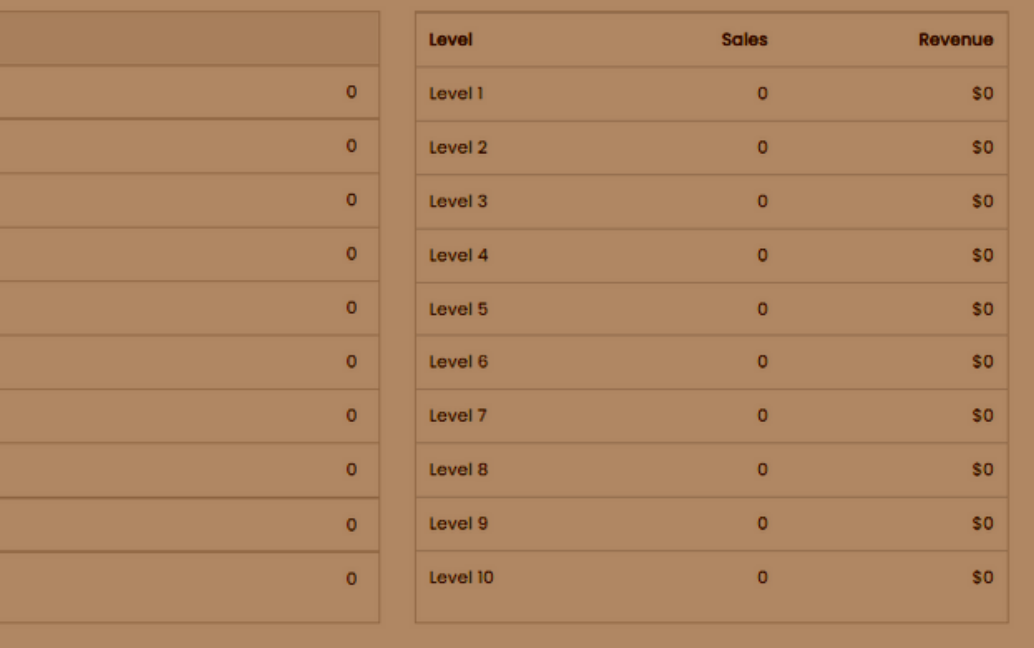

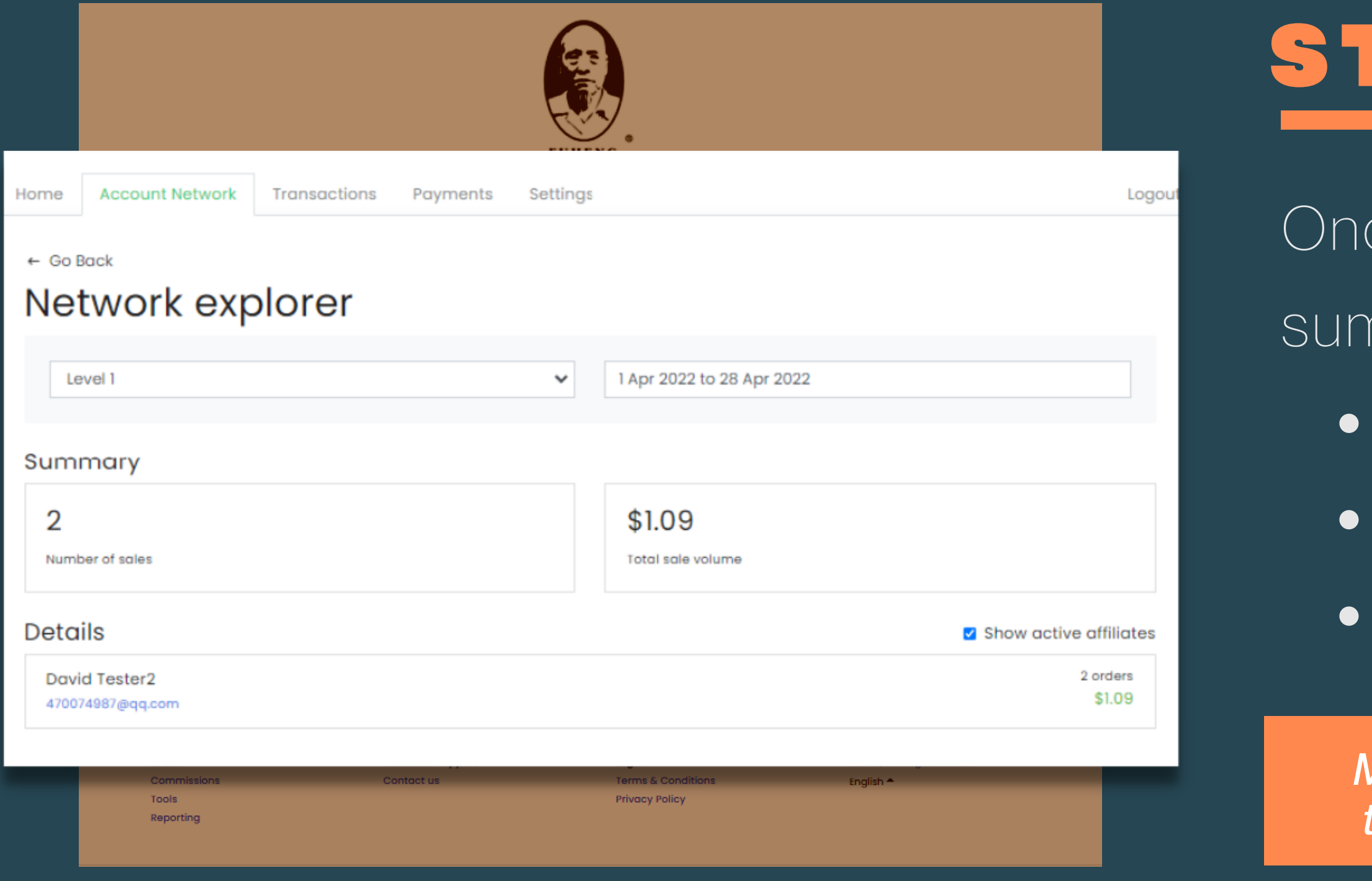

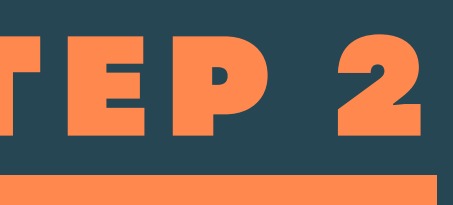

- ce you click, you will see a mmary of:
- Sales
- Amount of members
- Levels

*Make sure to grow your network to see more info on this section.*

# STEP 3

*If you want to see a detailed information of your network*

Click on Details to spread your network. Here you will see all your members and results of their network.

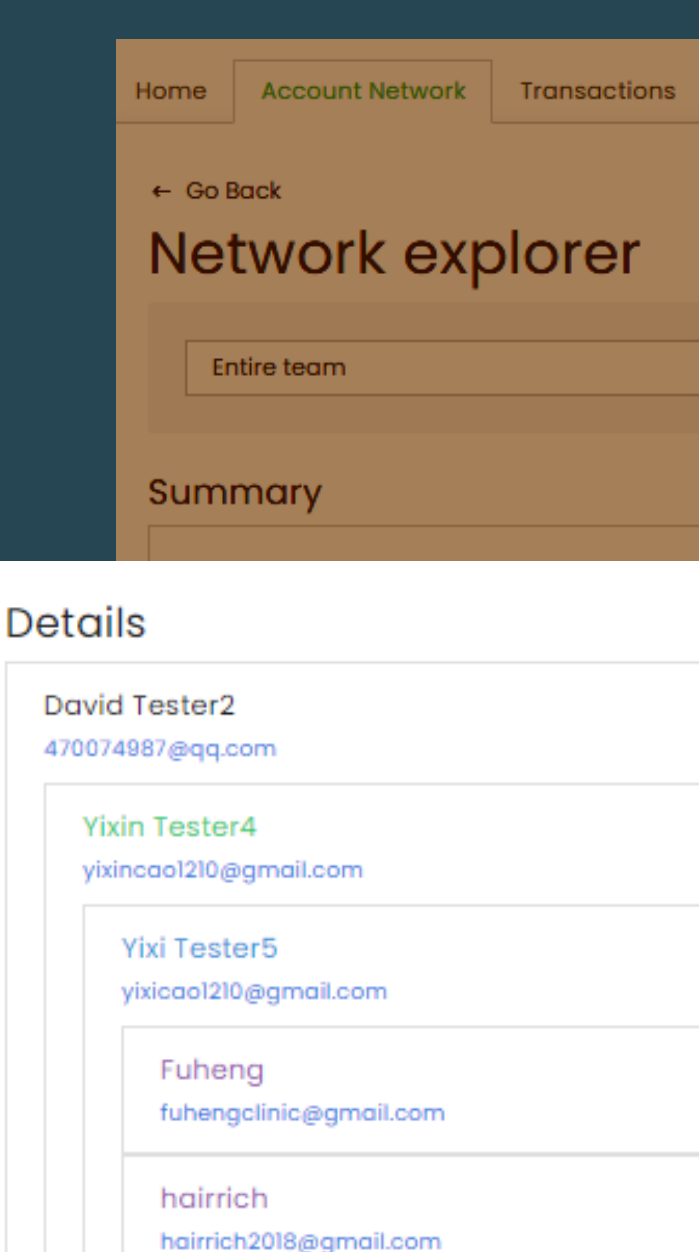

Fuheng

fuhengclinic@gmail.com

hairrich hairrich2018@gmail.com

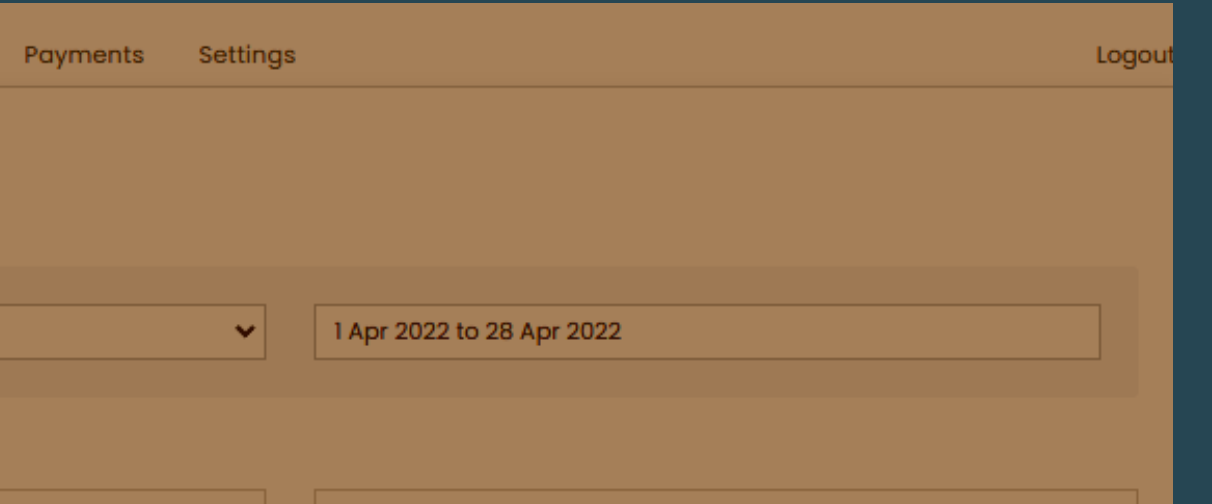

#### $\Box$  Show active affiliates

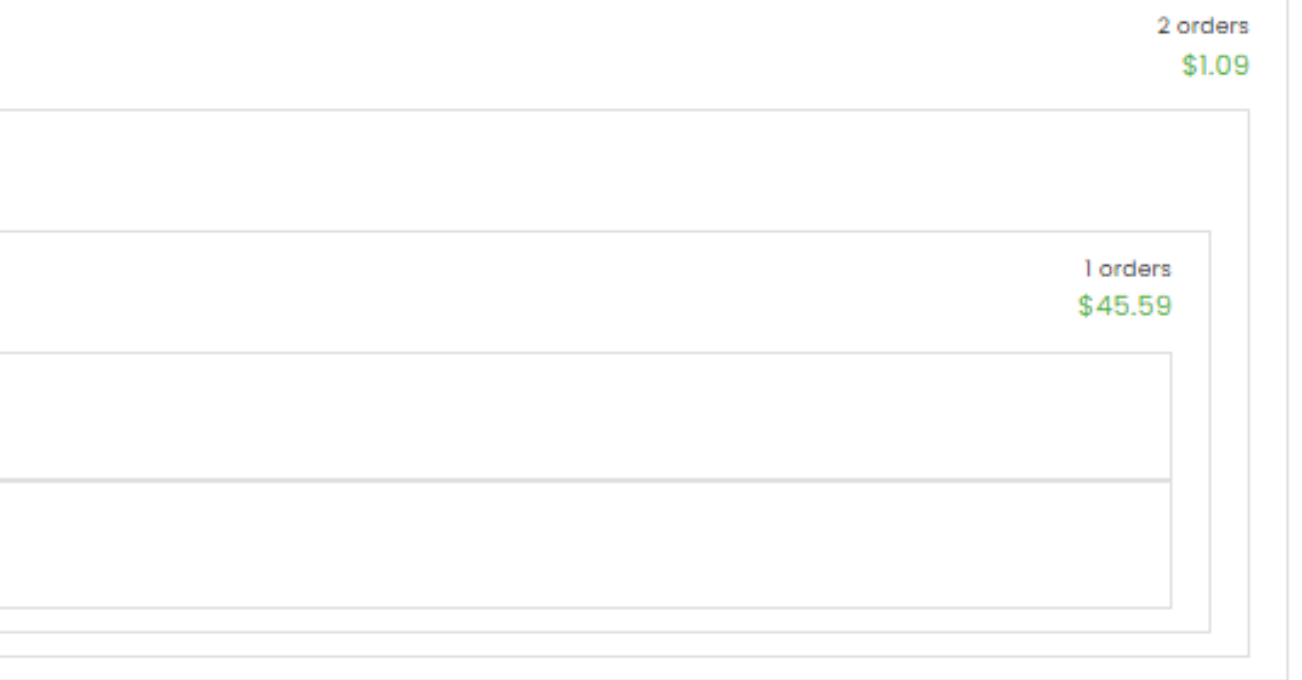

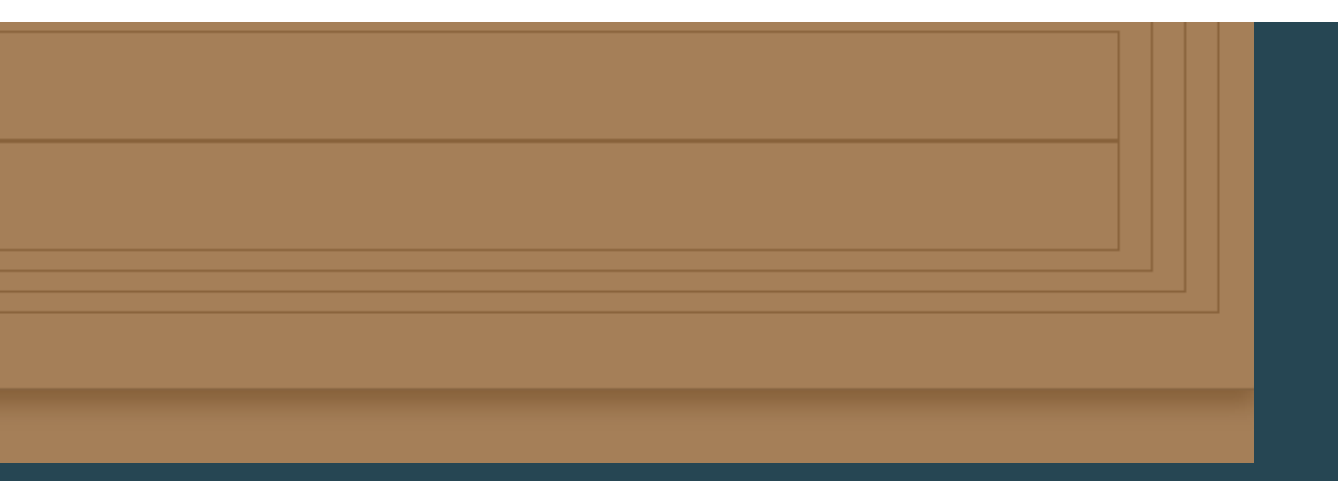

STEP 4

# Other way to check your network is clicking on "Network Map"

## Network Map

- David Tester2
	- Yixin Tester4
		- Yixi Tester5
			- Fuheng
			- hairrich

Home Account Network Transactions Payments

## **Account Network**

**Invitation Link** 

https://fuhengherbs.goaffpro.com/create-account?ref=rEUp7-pZXuS3L

Copy

#### **Account Network Summary**

 $$0$ Earnings

 $\times$ 

### **Direct Referrals**

No direct referrals yet

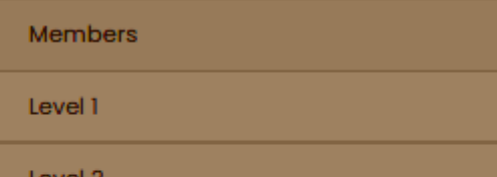

Once you click, you will see your network map with your members name and their level.

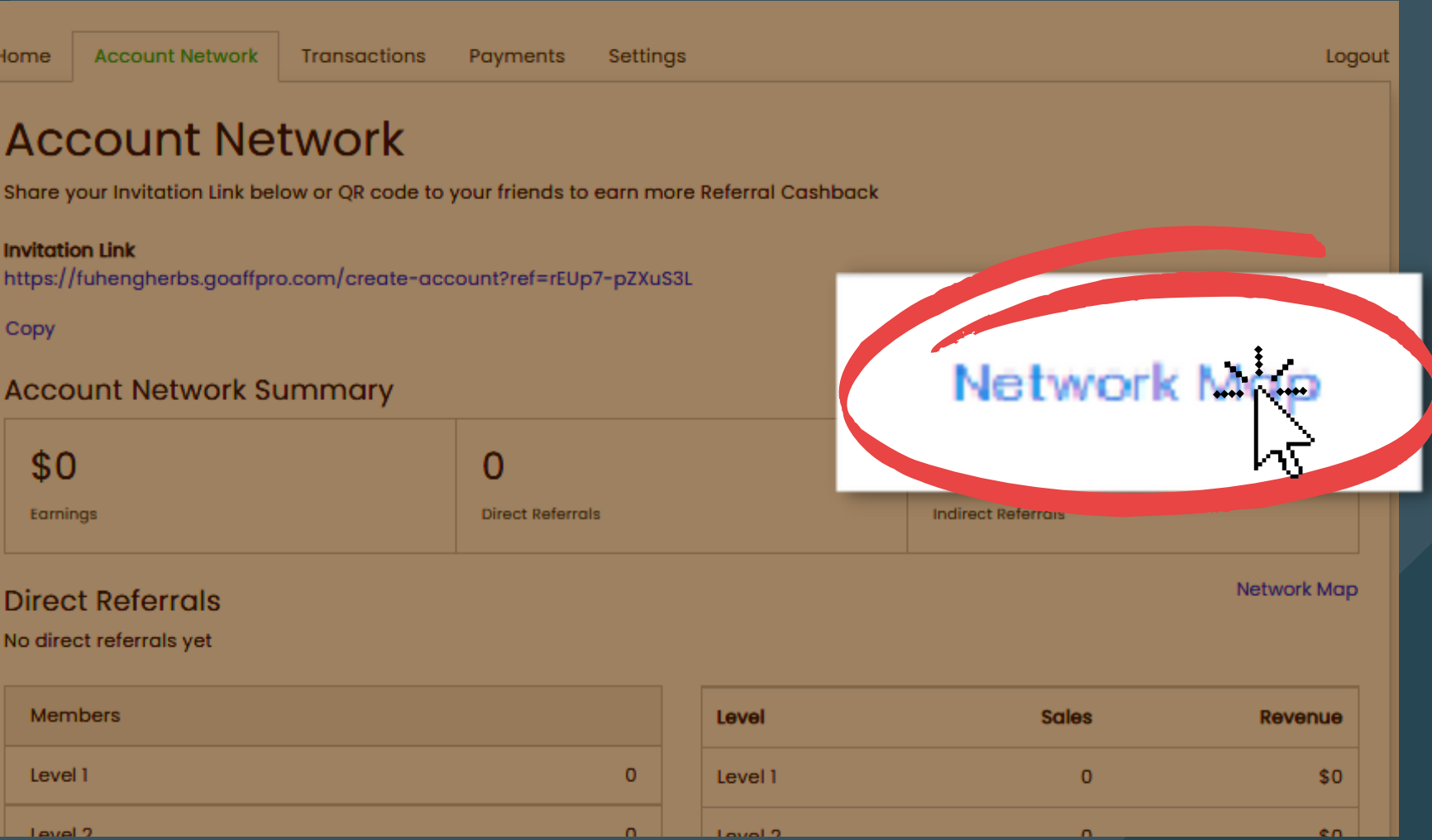

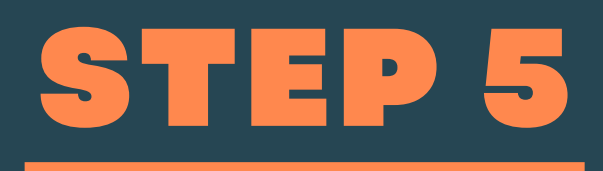

Under the members section, you can click the levels and see how many members you have on each level. *To see in more details your network.*

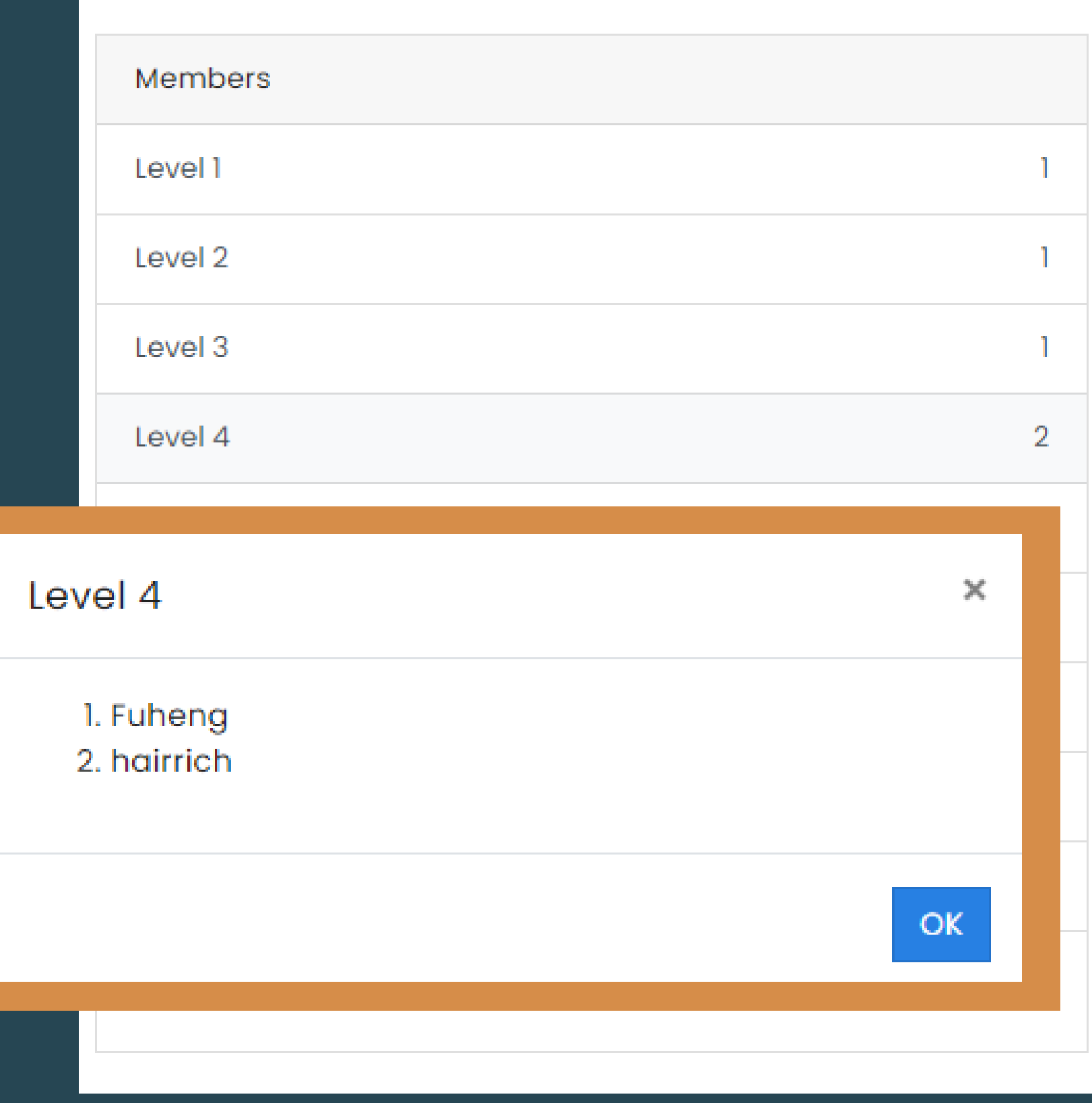